#### Evisions - PI Certification

#### PI CERTIFICATION INSTRUCTIONS

All members listed on the Research Team of a proposal package must certify the proposal information on the electronic IPF (proposal) Form in Evisions SP.

To complete the PI Certification process you will need to log in to Evisions (wayne.cayuse424.com) using your ACCESS ID & password.

Evisoins can be accessed from any location that has internet access. All browsers are supported.

After logging into Evisions, you'll see the following screen:

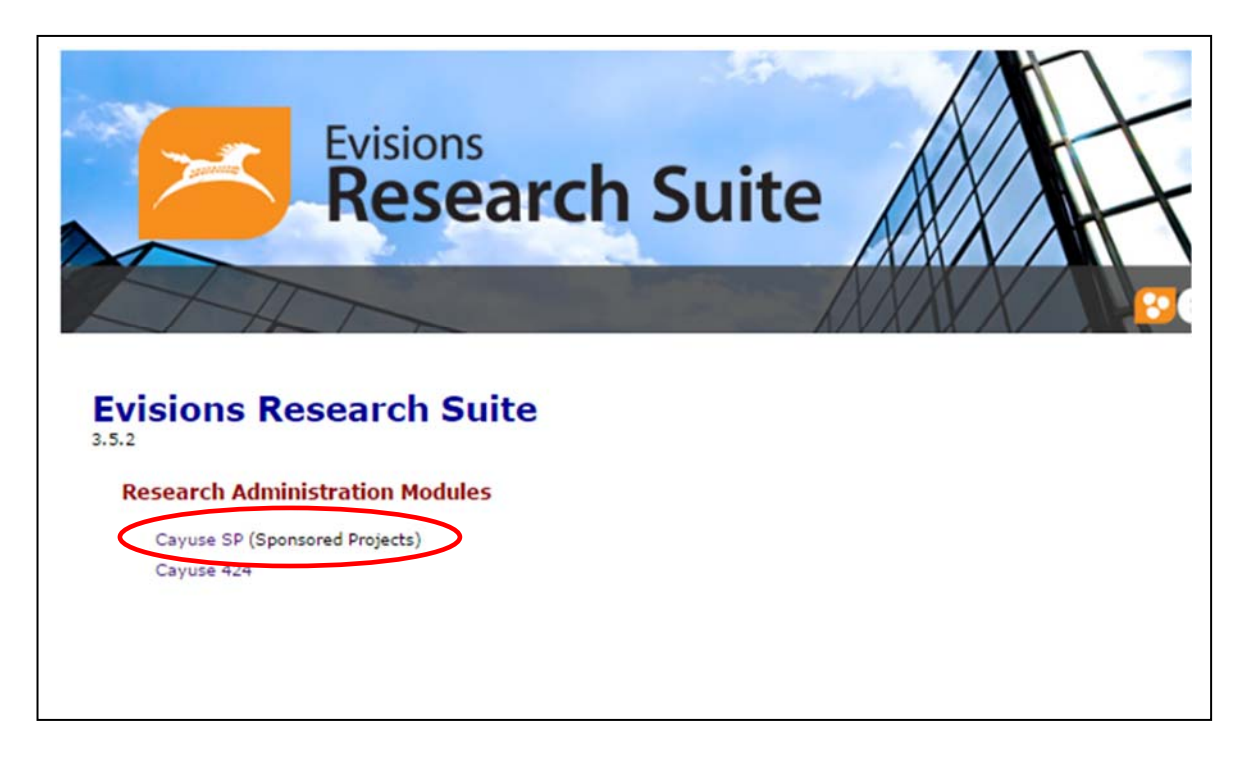

Select Cayuse SP from the Research Administration Modules

#### Evisions - PI Certification

Locate the PI Certification/Approval Dashboard on the left hand navigation pane.

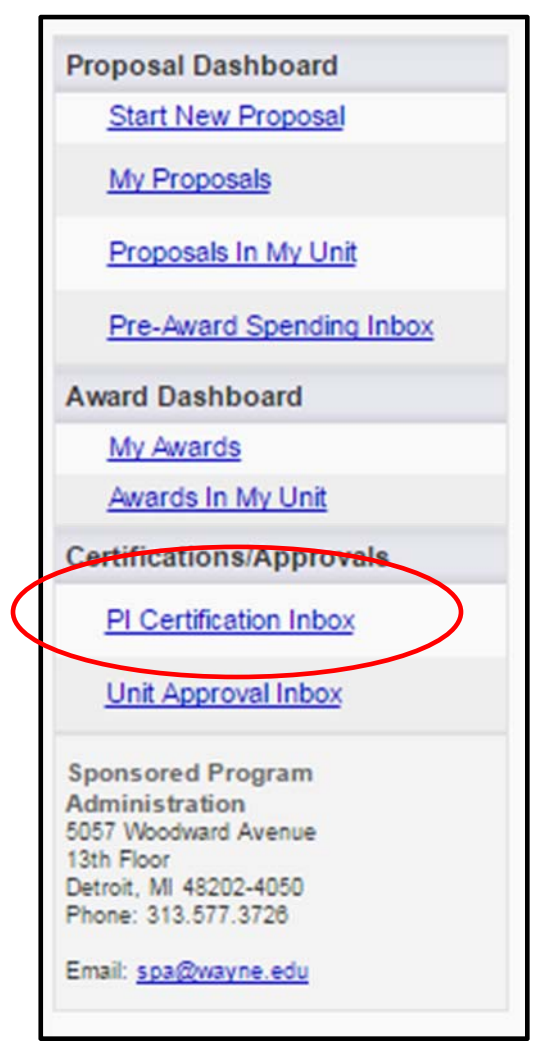

Select the PI Certification Inbox and click the tab that reads To Be Certified, locate the appropriate electronic IPF and click on the proposal number.

# **Evisions – PI Certification**

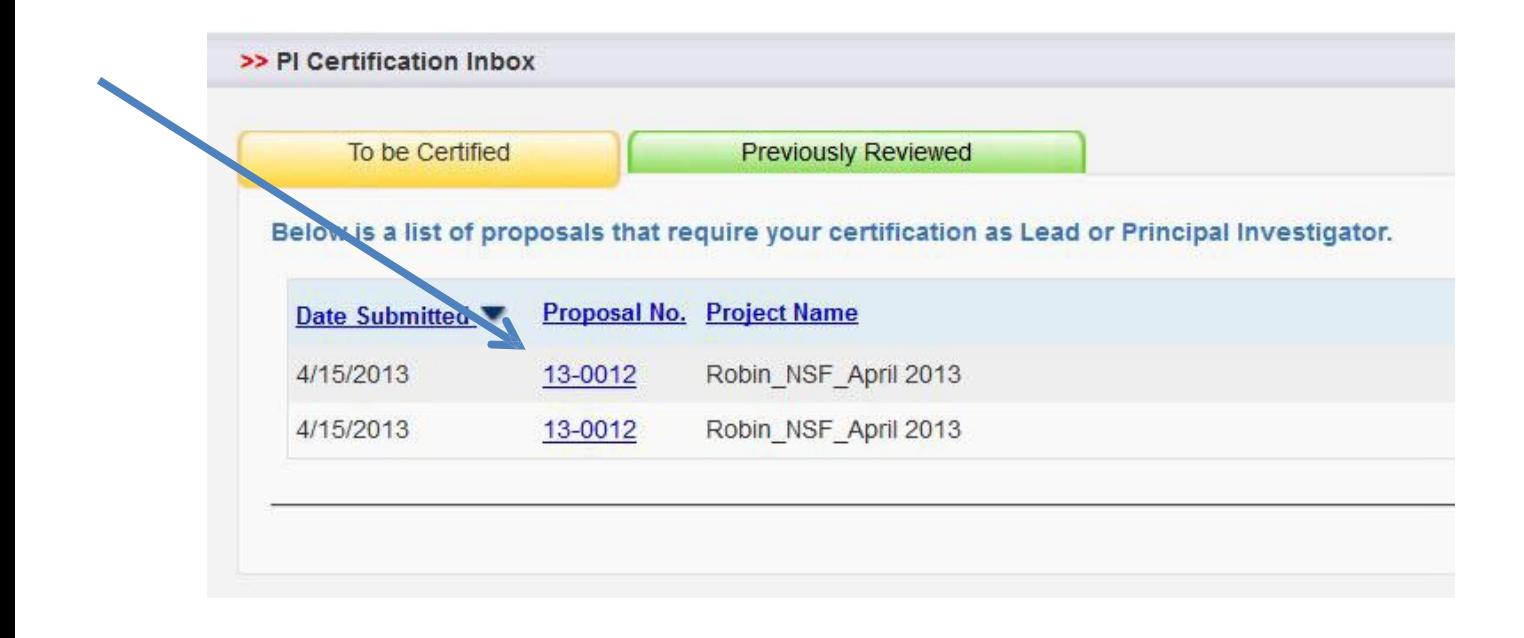

## Evisions – PI Certification

You will be taken to the Proposal Routing Status for the proposal and there will be two buttons, View IPF and Certify proposal.

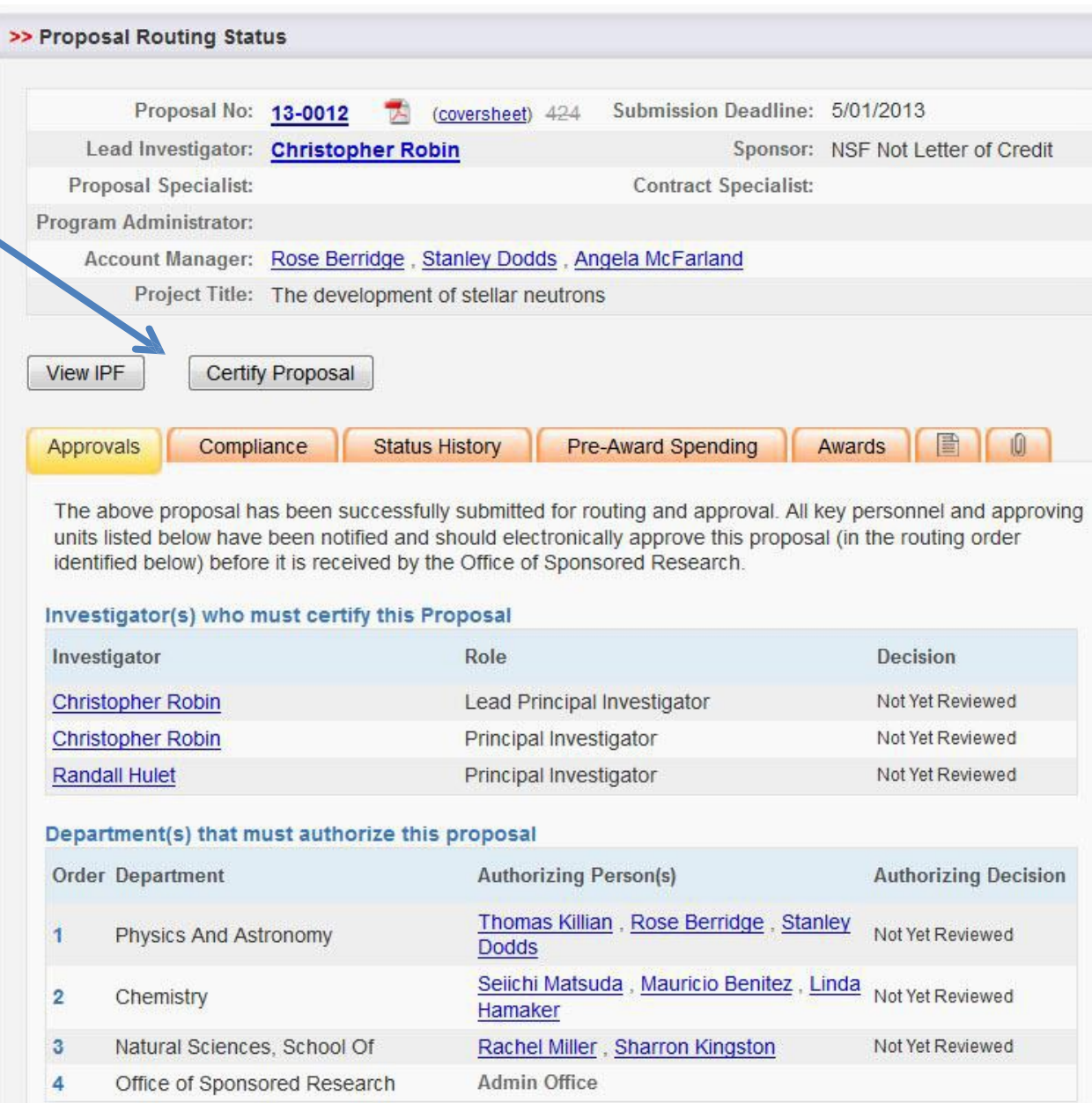

Be sure to View the Internal Processing Form (IPF) to verify the conflict of interest, time & effort committed and the appropriate scientific discipline, along with all other areas of the IPF.

## **Evisions - PI Certification**

If the information is correct return to the Proposal Routing Status and click Certify Proposal and on the next screen click Submit Signature/Certification.

#### >> Proposal Certification

In my role as an investigator, I understand and certify that:

- . The information submitted within this application is true, complete and accurate to the best of my knowledge. Any false, fictitious, or fraudulent statements or claims may subject the Organization, and the investigators to criminal, civil or administrative penalties.
- . I have the responsibility for the scientific, fiscal and ethical conduct of the project and to provide the required progress reports if an award is made.
- . I will comply with all relevant state and federal regulations, University policies and contractual obligations in administering the resultant award.
- . I have reviewed applicable U.S. Export Control requirements and University policy on Export Controls and will comply with the export control requirements. . If this is an NIH application, I will comply with the NIH Policy on Public Access.
- 
- . I will work to ensure that my relationship with the sponsor of this project is either free of conflict of interest or consistent with a previously disclosed conflict of interest management plan.

\* Please enter any comments you might have regarding this proposal.

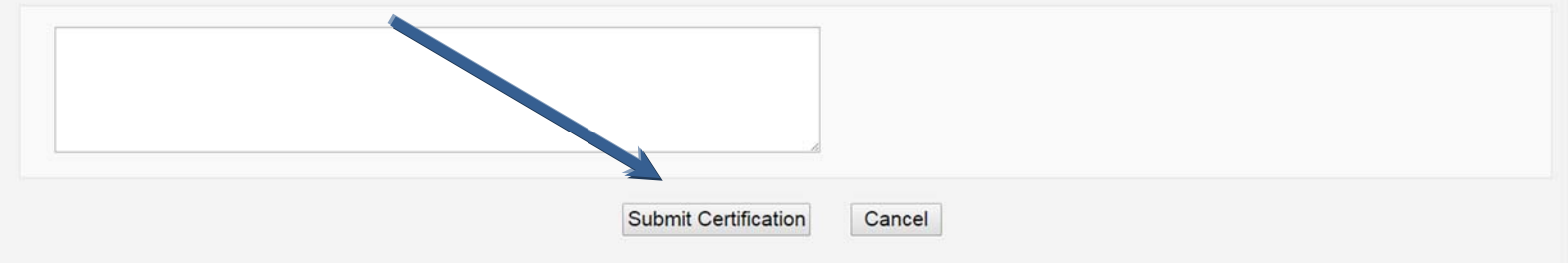

## Evisions – PI Certification

Be sure to include any questions or concerns that you may have regarding the information included in the electronic IPF.

There are two ways that you can verify that all certifications are complete:

- 1. If the PI Certification Inbox does not have a number on the left hand side, then there are no outstanding certifications.
- 2. After accessing PI Certification Inbox if there are no records under the To Be Certified Tab, there are no outstanding certifications.

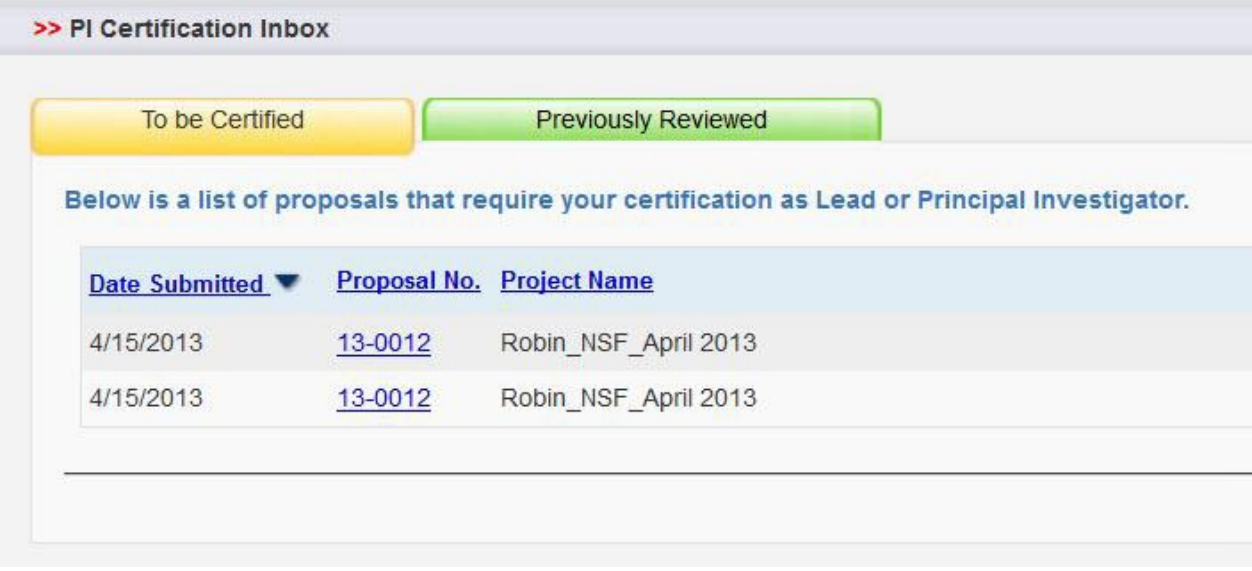

Additionally, you can view all proposals for which you have completed the certification by accessing the Previously Reviewed Tab.

*If you would like additional training or assistance please contact Tim Foley via email tpfoley@wayne.edu*

*Also, be sure to visit the SPA website for more learning resources and information about training opportunities.*